This guide will walk you through the steps of entering report card comments, Learning Habits grades, and grades for classes you may not have taught during the quarter for 3rd-5th grade students.

Grades for 3rd-5th grade are a combination of P/F and ABC, but they are both based on assignment scores and points earned/points possible, or by category weighting.

Learning Habits is the exception to this rule, in this class you will grade on standards using ESINU grades.

Log into PowerTeacher and click the link to PowerTeacher Pro under one of the 3rd-5th grade classes you teach.

If you teach a mixed grade level class the first thing you'll want to do is change how your class names are displayed.

Click on Settings on the left, then choose 'Display Settings'.

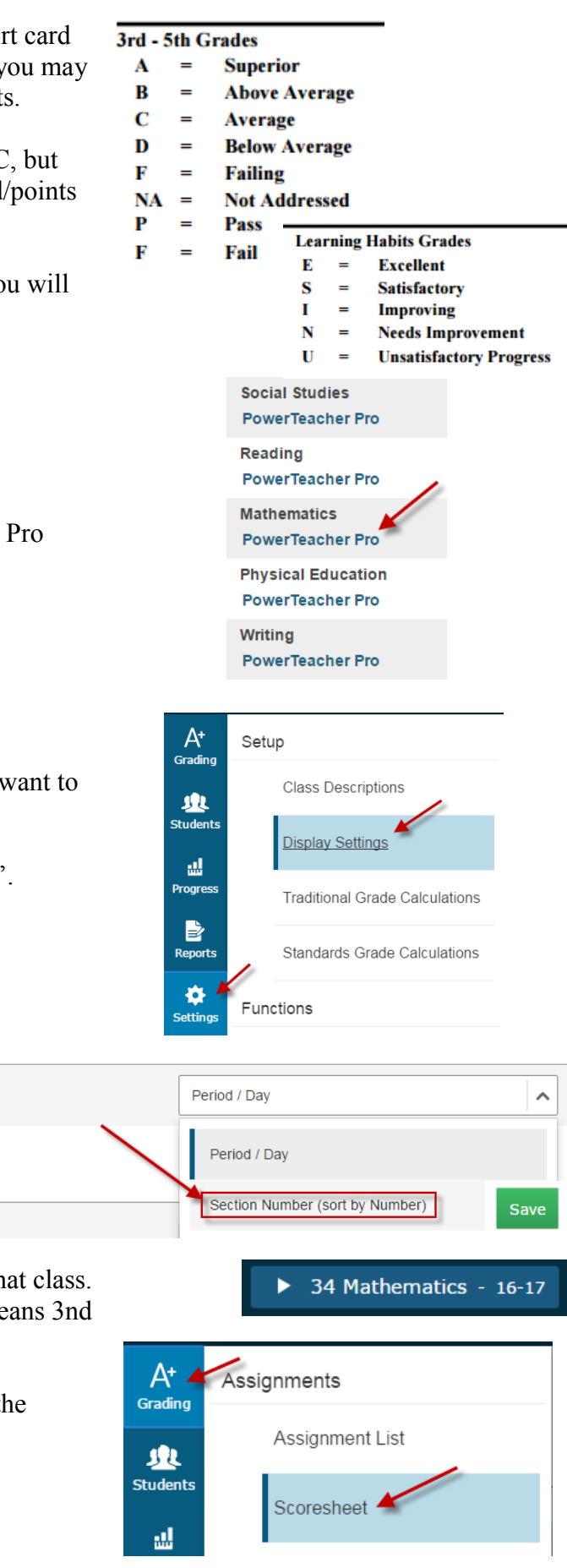

Change the first option, Display and Sorting, to 'Section Number (sort by Number). Then click Save.

**Display and Sorting Traditional Grades** 

**Class Names** 

This will add the section number

to each class name, the section number is the grade(s) for that class. For example, a section number of 3 means 3rd grade, 34 means 3nd and 4th grade. 45 would mean 4th and 5th grade.

After changing your display settings, change your view to the Scoresheet. Click Grading on the left menu, then select 'Scoresheet'.

Before you enter any grades, verify that you are in the correct term.

For classes that you teach regularly (Mathematics, Reading, Inupiaq, Writing, Social Studies, for example), make sure your assignments and student scores are up to date. Student's final grades will recalculate when you click Save.

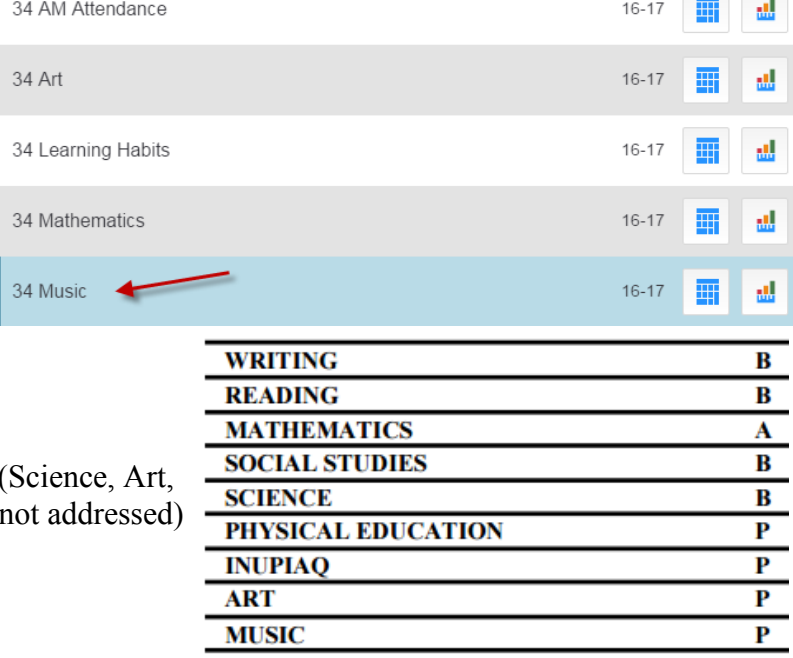

**TECHNOLOGY** 

**The Common** 

P

Classes that you may not have taught this quarter (Science, Art, and the Classes that you may not have Music, Technology, for example) a grade of NA (1 should be given.

To give a NA grade select a class you did not teach this quarter from your class list at the top of the screen. In his example we will use Music.

Click in the GRADE column for the first student, the score inspector opens on the right side.

To enter grades for a student you can type it using your keyboard or the buttons in the score inspector on the right, enter 'NA'. You can fill a grade to all students who have a blank grade using the up/down fill button.

Do not enter report card comments in the score inspector for any final grade. These comments print on the progress report, but not the report card. The report card comment is entered in the Learning Habits class.

ALL 10 classes should have final grades for ALL students.

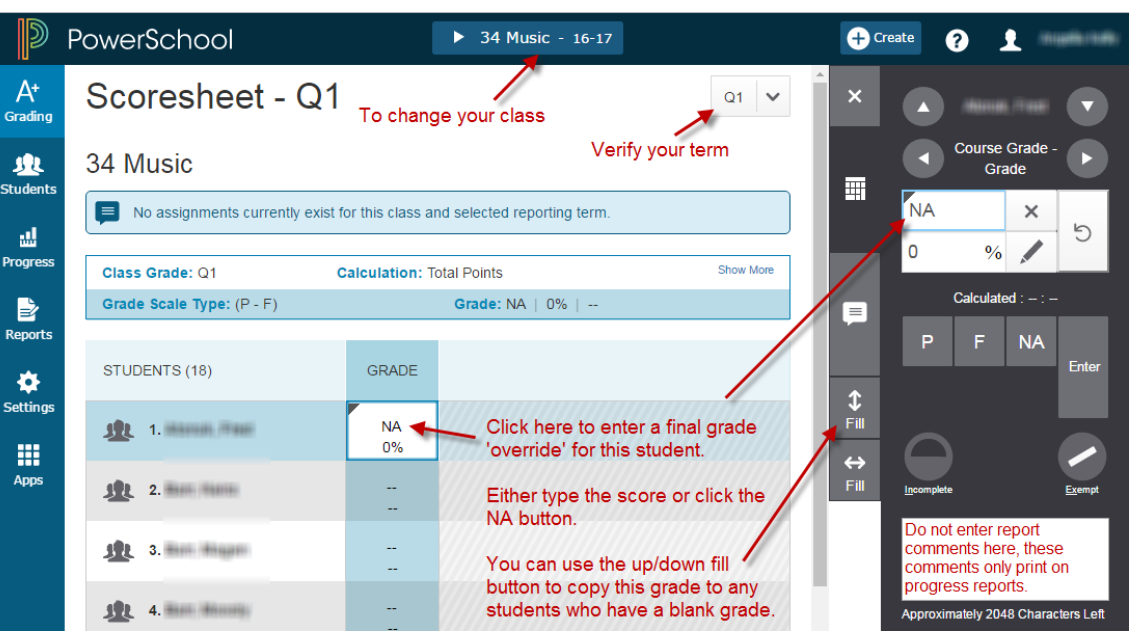

Learning Habits on the next page.

The Learning Habits (LH) class is where certain grades and the overall report card comments are entered. The LH class takes up about half of the report card, you will not want to leave it blank.

Switch to your Learning Habits class by clicking your class name at the top of the page.

Change to the Standards grade view by clicking Grading on the left menu, then click 'Standards'.

3rd, 4th, and 5th grade Learning Habits are the same, but they are listed in separate groups. You need to make sure that a 3rd grade student only gets grades in the 3rd grade LH standards. If grades for a 3rd grade student are entered in the 4th grade standards they will not

appear on the report card.

3rd grade standards start with ELM.03 4th grade standards start with ELM.04 5th grade standards start with ELM.05

For each standard you will enter the ESINU letter grade for that student. You can type the grade in or use the

score inspector.

As you work from left to right entering standard grades you will get to the last standard for that grade level. Now comes the report card comment.

3rd grade, enter the comment in the ELM.03.LH.99 standard 4th grade, ELM.04.LH.99 5th grade, ELM.05.LH.99 34 Learning Habits

ELM.03.LH.02 Uses Class time wisely Show More Grade Scale Type: (E - U) ELM.03.LH.01 ELM.03.LH.02 STUDENT (18)  $O<sub>1</sub>$ ELM.03.LH E S **线** 1 情報時間 年齢 ò E Е 192 2 Mini Hann

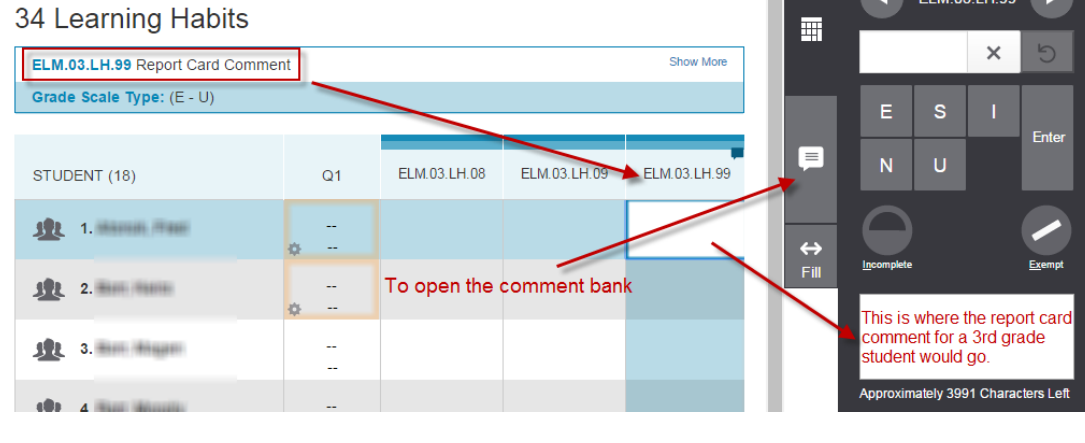

Click on the score box and enter your comment in the score inspector or use the comment bank to enter pre-defined comments.

### *\*\*\*Only about 680 characters will fit on the report card*

An example 3-5th grade report card is available on the PowerSchool Teachers page.

#### **LEARNING HABITS**

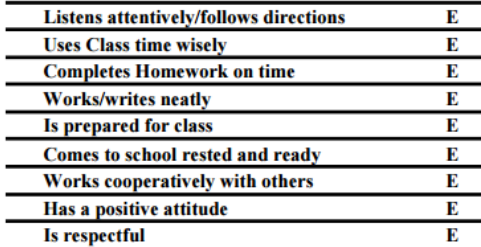

Q1 Comments: 3rd grade report card comment goes here!

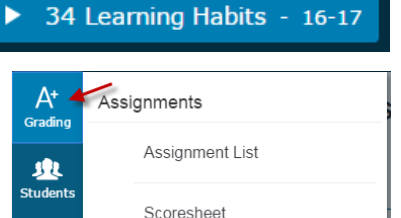

Categories

Traditional

Standards

Grades

ᇓ **Progress** 

B

Reports ۰

**Settings** 

噩

The last step is to VERIFY your grades! Only do this if after you have made sure that all student grades are correct and there are no blank grades.

Grade verification is only required for the classes you give grades for. You do not need to verify grades for AM/PM attendance, Academic Success, or Advisory classes.

Change to the Traditional Grades page by clicking on Grading, then 'Traditional' under the Grades section.

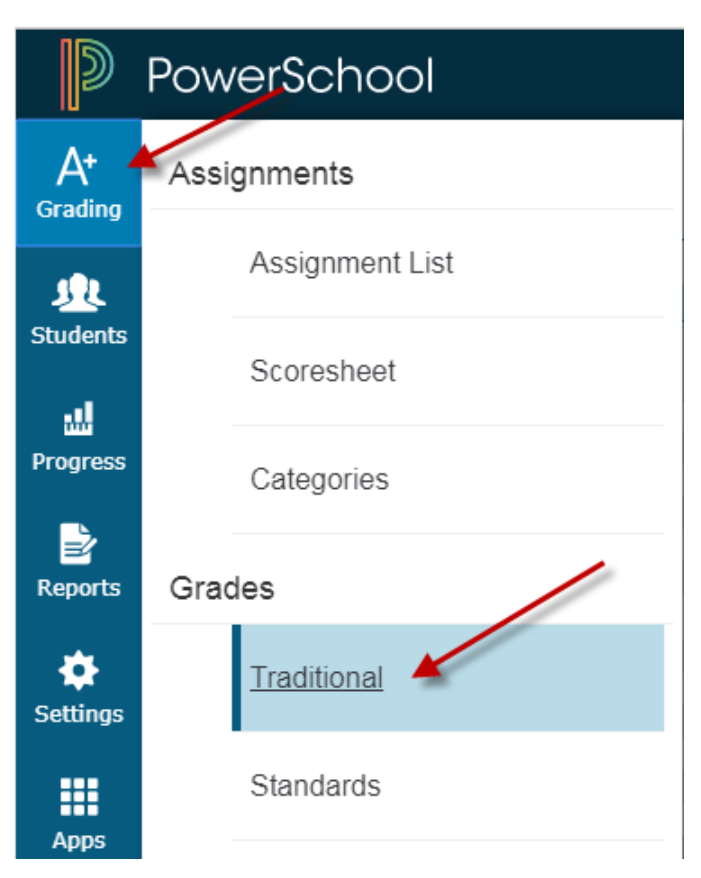

In the bottom-right corner of the page click the button for 'Final Grade Status'.

Check the box that your grades are complete, enter a comment if you desire. This comment will be viewable to the principal or secretary.

Click SAVE!

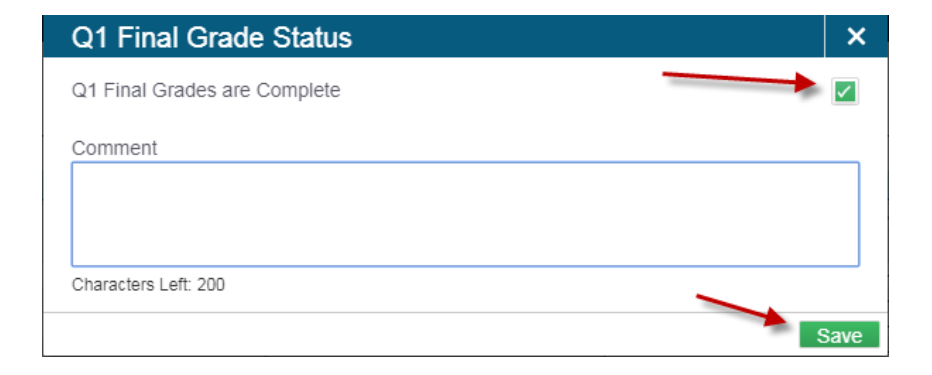

**Final Grade Status** 

Save

Once you have clicked save you'll see a green check mark, your grades have been verified!

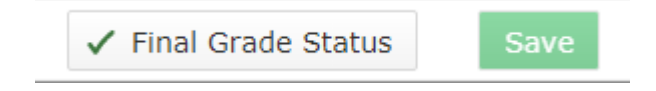